# 303ZT

## **User Guide**

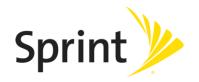

[UG template version 14b\_mbb]

[draft version for review control]

[carrier\_OEM\_model name or number\_document type\_language\_date\_draft number] example: [sprint\_abc\_XYZ-123\_ug\_en\_050714\_d1]

# **Table of Contents**

| Intro | duction                                  | 1  |
|-------|------------------------------------------|----|
|       | Before You Begin                         | 1  |
|       | Operating Environment (Compatible OSs)   | 1  |
|       | Package Contents                         | 3  |
|       | SSID and Security Key                    | 3  |
|       | Additional Information                   | 3  |
|       | Trademarks                               | 4  |
| Get   | Started                                  | 5  |
|       | Parts and Functions                      | 5  |
|       | Home Screen                              | 6  |
|       | Home Screen Layout                       | 6  |
|       | Status Bar Icons                         | 7  |
|       | Touch Menu Icons                         | 7  |
|       | Sleep Mode                               | 8  |
|       | Touchscreen Use                          | 9  |
|       | Text Entry Window1                       | 0  |
|       | Data Transfer Volume and Transfer Speed1 | 1  |
|       | USIM Card1                               | 1  |
|       | Handling a USIM Card1                    | 1  |
|       | Insert a USIM Card1                      | 2  |
|       | Remove the USIM Card1                    | 3  |
|       | Battery Use1                             | 4  |
|       | Insert the Battery1                      | 5  |
|       | Remove the Battery1                      | 6  |
|       | Check the SSID and Security Key1         | 7  |
|       | Charge the Battery1                      | 9  |
|       | Turn Your Device On and Off              | 22 |
| Coni  | nect with Wi-Fi (WLAN)                   | 24 |
|       | Wi-Fi (WLAN) Overview                    | 24 |
|       | Activate Wi-Fi (WLAN) Function           | 24 |
|       | Connect Windows PCs with Wi-Fi           | 25 |
|       | Windows 8                                | 25 |

| Windows 7                                                                           | 27 |
|-------------------------------------------------------------------------------------|----|
| Connect Mac Computers with Wi-Fi                                                    | 31 |
| Connect iPhone/iPod Touch/iPad                                                      | 33 |
| Connect an iPhone or and iPod Touch                                                 | 33 |
| Connect an iPad                                                                     | 36 |
| Connect an Android™ Device                                                          | 39 |
| Connect WPS Supported Wi-Fi Devices                                                 | 42 |
| Connect with Micro USB Cable (Windows)                                              | 44 |
| Device Recognition and Removal – Windows PC USB Connection                          | 44 |
| Device Recognition – Windows PC USB Connection                                      | 44 |
| Device Removal – Windows PC USB Connection                                          | 45 |
| Software Installation – Windows PC USB Connection                                   | 46 |
| Connect with Micro USB Cable (Mac)                                                  | 48 |
| Device Recognition and Removal – Mac USB Connection                                 | 48 |
| Device Recognition – Mac USB Connection                                             | 48 |
| Device Removal – Mac USB Connection                                                 | 49 |
| Network Setup – Mac USB Connection                                                  | 50 |
| Settings                                                                            | 51 |
| Web UI Overview                                                                     | 51 |
| Web UI Window                                                                       | 51 |
| Appendix                                                                            | 53 |
| Troubleshooting                                                                     | 53 |
| Specifications                                                                      | 55 |
| Warranty and Service [describe per carrier]                                         | 57 |
| Warranty                                                                            | 57 |
| Services                                                                            | 58 |
| Safety and Notices                                                                  | 59 |
| Safety Precautions [describe per carrier]                                           | 59 |
| Labels and Symbols [describe per carrier]                                           | 59 |
| [xxxxx] [describe per carrier]                                                      | 59 |
| Mobile Broadband Device [describe per carrier]                                      | 61 |
| USIM Card and Memory Card [describe per carrier]                                    | 63 |
| AC Charger and Micro USB Cable [describe per carrier]                               | 64 |
| Mobile Broadband Device Use and Electronic Medical Equipment [describe per carrier] | 65 |
| General Notes [describe per carrier]                                                | 66 |

| General Use [describe per carrier]                                                            | .66 |
|-----------------------------------------------------------------------------------------------|-----|
| Handling the Device [describe per carrier]                                                    | .66 |
| Wi-Fi (Wireless LAN) [describe per carrier]                                                   | .67 |
| RF Exposure Information and Specific Absorption Rate (SAR) Information [describe per carrier] | .67 |
| Specific Absorption Rate (SAR) Information for this Product [describe per carrier]            | .67 |
| Electromagnetic Safety Information [describe per carrier]                                     | .67 |
| European RF Exposure Information [describe per carrier]                                       | .68 |
| Index                                                                                         | .69 |

## Introduction

The following topics describe the basics of using this guide and your new mobile broadband device.

## **Before You Begin**

Thank you for purchasing your new 303ZT. The following topics explain how best to use this guide to get the most out of your mobile broadband device.

#### **Before Using Your Device**

Read "Safety and Notices" thoroughly for proper usage.

Accessible services may be limited by subscription contract conditions.

#### **Guide Usage Notes**

Note that most descriptions in this guide are based on your device's default settings at the time of purchase.

#### **Screenshots and Key Labels**

Screenshots and Key labels are provided for reference only. Actual windows, menus, etc. may differ in appearance.

#### **Other Notations**

In the user guide, the mobile broadband device may be referred to either as "mobile broadband device," "hotspot," "device," or "Wi-Fi router." A microSD<sup>™</sup> or microSDHC<sup>™</sup> card is referred to as an "SD Card" or a "memory card."

## **Operating Environment (Compatible OSs)**

The table below outlines the compatible operating environments for your device. Use outside these environments may affect performance. Additional factors (hardware, connected peripherals, installed applications, etc.) may also affect performance.

- For computer support, OS version upgrade information, etc., see the corresponding manufacturer's product support documentation.
- The information for operating environment (compatible OSs) listed below is the current information for your device sold as of [month year]. Check [xxxxxx] for the latest information in regards to operating environment.

| Item                               | Description                                               |
|------------------------------------|-----------------------------------------------------------|
|                                    | Windows XP Home Edition Service Pack 3                    |
|                                    | Windows XP Professional Service Pack 3                    |
|                                    | Windows XP (64-bit)                                       |
|                                    | Windows Vista Home Basic (32-bit or 64-bit)               |
|                                    | Windows Vista Home Premium (32-bit or 64-bit)             |
|                                    | Windows Vista Business (32-bit or 64-bit)                 |
|                                    | Windows Vista Ultimate (32-bit or 64-bit)                 |
| Competible Operating Systems (OSe) | Windows 7 Starter (32-bit)                                |
| Compatible Operating Systems (OSs) | Windows 7 Home Basic (32-bit or 64-bit)                   |
|                                    | Windows 7 Home Premium (32-bit or 64-bit)                 |
|                                    | Windows 7 Professional (32-bit or 64-bit)                 |
|                                    | Windows 7 Ultimate (32-bit or 64-bit)                     |
|                                    | Windows 8 (32-bit or 64-bit)                              |
|                                    | Windows 8 Pro (32-bit or 64-bit)                          |
|                                    | Mac OS X 10.6 to 10.8                                     |
|                                    | Compatible OS includes both English and Spanish versions. |
|                                    | 50 MB required (100 MB+ recommended)                      |
| Available Hard Disk Capacity       | (common to all Operating Systems listed above)            |
| Recommended Resolution             | 1024 x 768 or higher                                      |
|                                    | Microsoft Internet Explorer 7.0 or later                  |
|                                    | Mozilla Firefox 22.0 or later                             |
| Compatible Browser                 | Safari 4.0 or later                                       |
|                                    | Opera 15.0 or later                                       |
|                                    | Google Chrome 28.0 or later                               |
|                                    |                                                           |

## **Package Contents**

See below for details on everything you will find in the box for your 303ZT .

- Packet Wi-Fi
- Standard Lithium Ion (Li-ion) Battery
- AC Charger
- USB Cable
- Get Started Poster
- Important Information Booklet (including terms and conditions of service)
- Wireless Recycling Envelope

## **SSID and Security Key**

Before connecting Wi-Fi devices to your 303ZT, you will need to confirm the SSID (network name) and security key.

From home, select Wi-Fi.

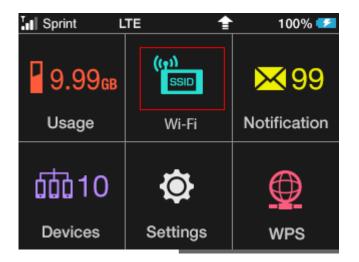

You will see the SSID (network name) and Security Key.

Note: There are two SSIDs set for your [device name]. By default, [xxxxx] is set as security for [xxxxx].

### **Additional Information**

The following list describes additional information useful to know before you begin using your 303ZT.

• Your mobile broadband device accommodates software updates. Always use the latest software.

- Note that connection speeds may drop or connections may be disabled depending on line traffic or connection environments.
- When using WLAN overseas, change the settings according to the laws of those countries.
- To enhance security, it is recommended that you set a passcode for unlocking the screen.

## **Trademarks**

- ZTE, ZTE 中兴, and ZTE logo are trademarks or registered trademarks of ZTE Corporation in China/other countries. Copyright © 2014 ZTE Corporation. All rights reserved.
- Microsoft®, Windows®, Internet Explorer, Windows Vista® are registered trademarks of Microsoft Corporation in the United States/other countries.

Microsoft Windows Operating System is indicated in its abbreviated form as Windows.

• The trademark "iPhone" is used with a license from Aiphone K.K., and iPhone, iPad, and

Multi-Touch are trademarks of Apple Inc. TM and © 2014 Apple Inc. All rights reserved.

- Apple is a trademark of Apple Inc.
- PlayStation, PSP, and PS3 are registered trademarks of Sony Computer Entertainment Inc. PSVITA is a trademark of Sony Computer Entertainment Inc.
- Nintendo 3DS LL, Nintendo 3DS, Nintendo DS, Nintendo DSi LL, Nintendo DSi, and Nintendo
- Wi-Fi Connection are registered trademarks or trademarks of Nintendo.
- microSD and microSDHC logos are trademarks of SD-3C, LLC.
- "AndroidTM" is a trademark or registered trademark of Google Inc.
- The names of companies, products, and services use in this guide are registered trademarks or trademarks of the respective companies.

# **Get Started**

The following topics give you all the information you need to set up your device and wireless service the first time.

## **Parts and Functions**

Learn your device's primary parts and functions.

### **Device Layout**

The following illustration outlines your device's primary external features and buttons.

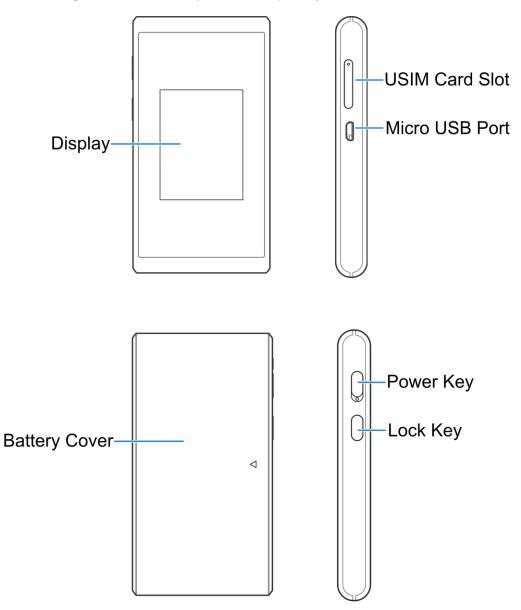

| Part           | Description                                                                                                    |
|----------------|----------------------------------------------------------------------------------------------------|
| Display        | View device status. Use touchscreen gestures (tap, swipe, flick, etc.) to access menus and additional screens. |
| USIM Card Slot | Install the USIM card.                                                                                         |
| Micro USB Port | Connect the micro USB cable for charging or tethered connections.                                              |
| Battery Cover  | Remove the battery cover to remove or insert the battery.                                                      |
| Power Key      | Toggle power on or off.                                                                                        |
| Lock Key       | Press to lock or unlock the LCD screen.                                                                        |

## **Home Screen**

The following topics describe the details of your device's home screen layout, icons, touchscreen usage, and text entry.

### **Home Screen Layout**

Explore your device's home screen layout.

| Sprint L           | TE 👚          | 100% 🜌            | Sprint L | .TE 👚   | 100% 🜌   |
|--------------------|---------------|-------------------|----------|---------|----------|
| 9.99 <sub>св</sub> | ((ț))<br>SSID | <mark>×</mark> 99 |          | ?       | ¥        |
| Usage              | Wi-Fi         | Notification      | About    | Support | Tutorial |
| 益10                | ¢             | Ø                 |          |         |          |
| Devices            | Settings      | WPS               |          |         |          |

| Part       | Description                                                                                       |
|------------|---------------------------------------------------------------------------------------------------|
| Status Bar | Displays status indicators including connection status, signal strength, battery level, and more. |
| Touch Menu | Access the device options through the touchscreen menus.                                          |

### **Status Bar Icons**

The home screen's status bar may feature the following icons, depending on current status.

| lcon | Description                                 |
|------|---------------------------------------------|
| 盛    | Mobile networks disconnected                |
| ×    | Out of service area                         |
| ((t- | Internet Wi-Fi available/Wi-Fi signal level |
|      | Battery full                                |
| 5    | Battery low                                 |
| !    | No battery (charging required)              |

### **Touch Menu Icons**

Tap the **Touch Menu** icon to access your device's settings and notifications.

| Sprint L           | TE 👚          | 100% 🛃            | Sprint I |         | 100% 🛃   |
|--------------------|---------------|-------------------|----------|---------|----------|
| 9.99 <sub>св</sub> | ((ț))<br>SSID | <mark>×</mark> 99 |          | ?       | <b>*</b> |
| Usage              | Wi-Fi         | Notification      | About    | Support | Tutorial |
| Devices            | ©<br>Settings | WPS               |          |         |          |

| Menu Option         | Description                                        |
|---------------------|----------------------------------------------------|
| Usage               | Show mobile network data usage, etc.               |
| ((1))<br>SSID Wi-Fi | Show and set SSID and security key for your device |

| Menu Option  | Description                                                                                          |
|--------------|----------------------------------------------------------------------------------------------------|
| Notification | Show the messages received                                                                           |
| Devices      | Show the number of connected devices                                                                 |
| Settings     | Make settings for software update, roaming, display brightness, sleep mode, passcode for screen lock |
| WPS          | Set the WPS function.                                                                                |
| Information  | Show your device's phone number, software version and URL for the WEB UI                             |
| ? Support    | Show help for icons on display                                                                       |
| Tutorial     |                                                                                                    |

### **Sleep Mode**

If your mobile broadband device is not used for a while, the display enters sleep mode and turns off automatically.

Press the lock key to wake the screen.

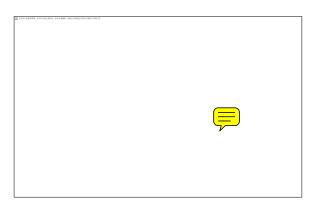

- The screen will illuminate and the touchscreen options will become active.
  - If there have been no transmissions or operation of your device, or if the battery has not been charged, your device enters sleep mode to save power.
  - In sleep mode, WLAN is disabled.
  - Press the power key to turn the display on and exit sleep mode. WLAN function is enabled and Wi-Fi devices can reconnect to the [device name].

• The time required to recover the network connection varies by environment, settings, etc.

Tip: Use the device settings menu to set a sleep activation timer.

### **Touchscreen Use**

Your device's touchscreen lets you control actions through a variety of touch gestures.

### Tap or Touch

When you want to select items onscreen such as menu icons, or press onscreen buttons, simply tap or touch them with your finger.

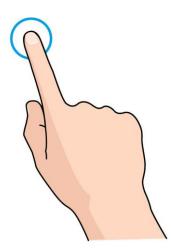

#### Swipe or Slide

To swipe or slide means to quickly drag your finger vertically or horizontally across the screen.

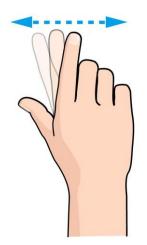

#### Flick

Flicking the screen is similar to swiping, except that you need to swipe your finger in light, quick strokes. This finger gesture is always in a vertical direction, such as when flicking the contacts or message list.

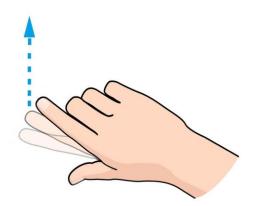

### Drag

To drag, touch and hold an onscreen item, move it where desired, and then release your finger.

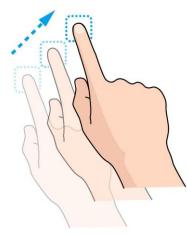

### **Text Entry Window**

Where applicable, use onscreen keyboards for text entry.

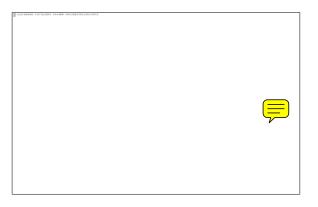

| Item      | Description |
|-----------|-------------|
| Entry Box | Text entry. |

| Item                           | Description                           |
|--------------------------------|---------------------------------------|
| Cursor                         | Show entry position.                  |
| Keyboard                       | Entry key.                            |
| Entry mode (Symbol)            | Symbol entry window opens.            |
| Entry mode (alphabet, numbers) | Toggle letters and numbers.           |
| Delete                         | Delete a character before the cursor. |
| Space                          | Enter a space.                        |
| Fix                            | Confirm text entry.                   |

## **Data Transfer Volume and Transfer Speed**

[optional content describing data transfer speeds using various network types, e.g., 4GLTE, 3G, etc.]

| Wireless Mode                | Maximum Downlink Speed | Typical Downlink Speed |
|------------------------------|------------------------|------------------------|
| Sprint Spark Enhanced 4G LTE | xx Mbps                | xx – xx Mbps           |
| 4G LTE                       | xx Mbps                | xx – xx Mbps           |
| 3G                           | xx Mbps                | xx – xx Mbps           |

Note: Actual speeds depend on several factors, including network conditions.

## **USIM Card**

The USIM card is an IC card containing phone number and other customer information.

### Handling a USIM Card

Keep the following in mind when handling a USIM card.

- Customer is responsible for any damage caused by inserting USIM Card in another-brand IC card reader, etc. The company is not responsible in such case.
- Always keep the IC chip clean.
- Wipe clean with a dry, soft cloth.

- Avoid applying labels. May damage USIM Card.
- See instructions included with USIM Card for handling.
- USIM Card is the property of the company.
- USIM is replaceable (at cost) in case of loss/damage.
- Return USIM Card to the company when cancelling subscription.
- Returned USIM Cards are recycled for environmental purposes.
- Note that USIM Card specifications and performance may change without notice.
- It is recommended that you keep a separate copy of information that is stored on USIM Card. The company is not responsible for damages from stored information that is lost.
- Always follow emergency procedures to suspend service if your USIM Card or device (USIM Card inserted) is lost/stolen. For details, contact Customer Service.
- Always power off the mobile broadband device before inserting/removing USIM Card.

### **Insert a USIM Card**

Follow these instructions to insert a USIM card. Remember to power off your device before inserting a USIM card.

1. Open the USIM card slot.

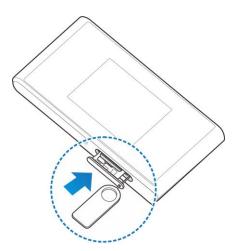

2. Insert USIM card.

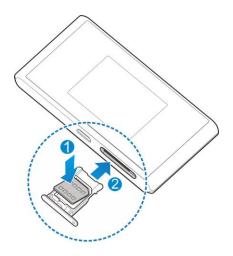

Insert gently with gold IC chip facing up.

### **Remove the USIM Card**

Follow these instructions to remove the device's USIM card.

1. Open the USIM card slot.

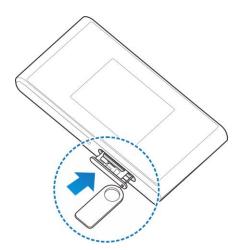

2. Remove the USIM card.

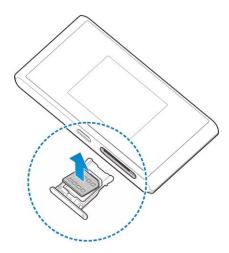

3. Insert the USIM card tray.

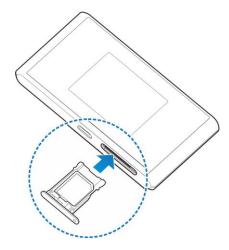

## **Battery Use**

The following topics explain how to insert and remove your device's battery.

### Battery Cautions

**Storage**: Avoid storing or leaving battery with no charge remaining. Saved information and settings may become lost or changed, or battery may become unusable. Charge once every six months before storing or leaving unused for a long period.

Bulges: Depending on use, bulges may appear near end of battery life. This does not affect safety.

**Replacing Battery**: The battery is a consumable item. It needs to be replaced if operating time shortens noticeably. Purchase a new battery.

**Cleaning**: Clean soiled terminals between battery and device with a clean, dry cotton swab. Soiled terminals can result in a poor connection and prevent charging, etc.

### **Insert the Battery**

Follow these instructions to insert your device's battery safely and properly. Make sure the device is turned off before

1. Remove the battery cover.

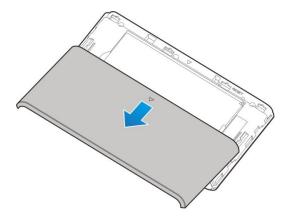

2. Insert the battery.

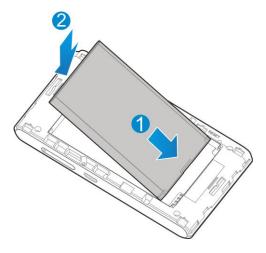

• Align the contacts of the battery with the contacts in the device.

3. Replace the battery cover.

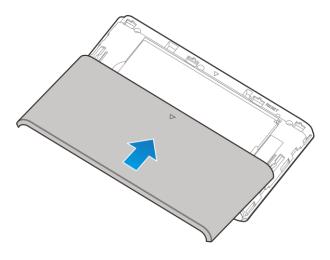

### **Remove the Battery**

Follow these instructions to remove your device's battery. Always power the device off before removing the battery.

1. Remove the battery cover.

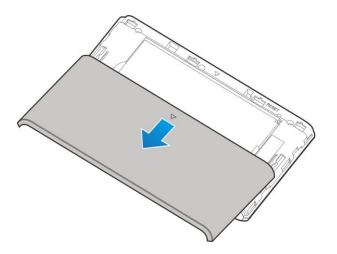

2. Remove the battery.

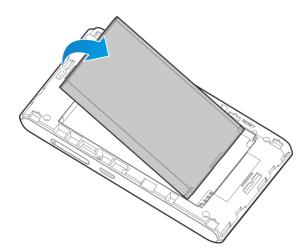

3. Replace the battery cover.

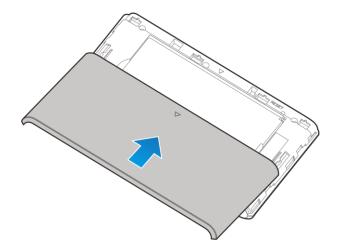

### **Check the SSID and Security Key**

Your device's default SSID (network name) and security key are printed on a label beneath the device's battery. Turn the device off and remove the battery to access this information.

1. Remove the battery cover.

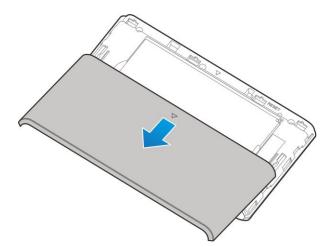

2. Remove the battery.

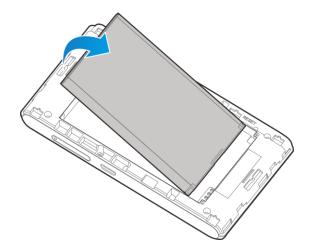

- 3. Check the SSID (network name) and security key printed on the label beneath the battery.
- 4. Reinsert the battery.

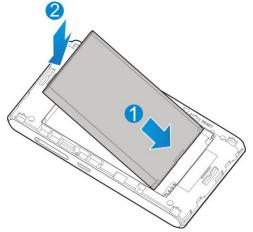

- Align the contacts of the battery with the contacts in the device.
- 5. Replace the battery cover.

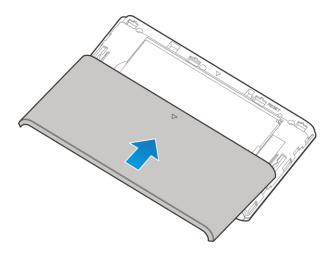

### **Charge the Battery**

Follow these instructions to charge your device's battery using either the included AC adapter or via a USB connection on your computer.

#### Battery Charging Cautions

**Charging Conditions**: Under low temperatures charging performance decreases. Charge in temperatures between  $0^{\circ}C - 55^{\circ}C$ . Do not charge in places where there is high humidity. USB charging may be unavailable depending on Wi-Fi router temperature.

Use Supplied Accessories: Always use the supplied AC adapter or micro USB cable.

**Precaution for Extended Use**: Your device may become hot when used for a long time or while charging, especially in high temperatures. Prolonged contact with skin may cause low-temperature burn injuries.

#### Charge Using the AC Adapter

Use the supplied AC adapter and micro USB cable.

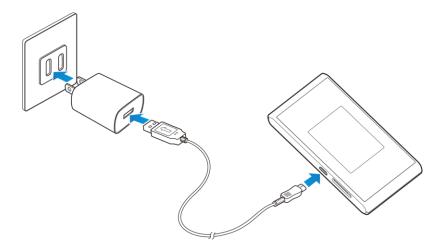

1. Insert the micro USB cable (USB plug) into the AC adapter.

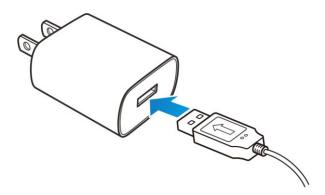

2. Insert the other end of the micro USB cable into your device's micro USB port.

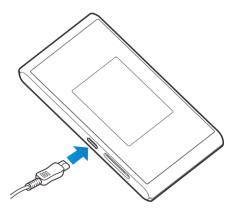

3. Plug the AC adapter into an electrical outlet.

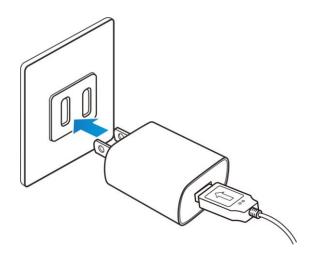

- The indicator light illuminates when charging starts. The light goes off when the battery is fully charged. Fully charging a battery may take up to three hours.
- 4. After charging, disconnect the device from the charger.

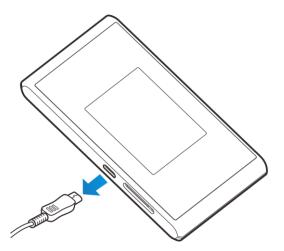

 Unplug the AC adapter from the outlet, and remove the micro USB cable from the device and the AC adapter.

#### **303ZT and AC Adapter Becoming Warm or Hot**

Your device and the AC adapter may become warm while charging. This is not a malfunction. However, stop using them immediately if they become extremely hot; this could indicate a malfunction.

#### **Charge Using a USB to PC Connection**

Use the supplied micro USB cable when charging via a computer's USB port.

Before using a PC connection to charge your device, ensure that the computer is turned on. Depending on the type of connection or port configuration, your device's battery may not charge.

1. Insert the small end of the micro USB cord into your device's micro USB port.

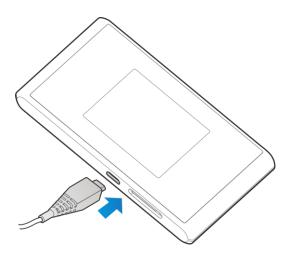

2. Insert the large end of the micro USB cord into an external USB port on your computer.

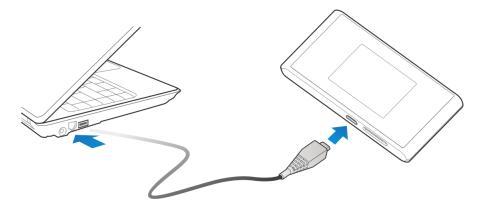

- Upon connecting the first time, the device driver will automatically install on your computer.
- 3. After charging, remove the micro USB cable from both the device and the computer.

#### Note About USB to PC Charging

Charging via a USB to PC connection takes longer than charging with the AC adapter. Charging time is dependent on the connected PC.

## **Turn Your Device On and Off**

The instructions below explain how to turn your device on and off, or to restart your device if it cannot be powered on and off using the **Power** key.

#### **Turn Your Device On**

■ Slide the **Power** key to **ON** position.

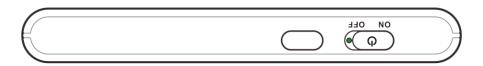

• Your device's Wi-Fi function activates and automatically connects to the Internet.

#### **Turn Your Device Off**

Slide the **Power** key to **OFF** position.

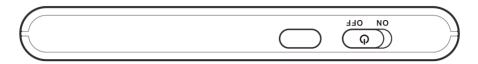

Your device will power off.

Your screen remains blank while your device is off (unless the battery is charging).

# **Connect with Wi-Fi (WLAN)**

The following topics outline basic features and operations of your device's Wi-Fi (WLAN) connections, including connecting with various OS and device types.

## Wi-Fi (WLAN) Overview

Below are some basics of your device's Wi-Fi (WLAN) function.

#### Wi-Fi (WLAN) Information

- Advanced Settings: Change your devices Wi-Fi (WLAN) settings as required. See [xxxxx].
- Simultaneous Connection: Use your device to connect up to 10 Wi-Fi devices simultaneously.
- Automatic Updates for Optimizing Wi-Fi Connection: When connected by Wi-Fi, connection optimizing settings may be automatically received and updated.

#### Wi-Fi (WLAN) Usage Cautions

For added security, it is recommended that you change the default network name (SSID) and security key (WPA) after setting up your device.

#### Wi-Fi (WLAN) Overview

- Your device supports IEEE 802.11a/b/g/n standards ConnectWi-Fi devices (PC, game console, etc.) via Wi-Fi for wireless data transfers.
- Your device supports Wi-Fi Protected Setup (WPS), which allows Wi-Fi connection settings to be easily configured on any WPS-compliant device.
- Enter Wi-Fi router's SSID and WPA keys to connect non-WPS-compliant Wi-Fi devices.
  - These settings should be performed when the device is connected the first time to another Wi-Fi device. Thereafter, simply activate Wi-Fi (WLAN) to automatically connect your mobile broadband device to the Wi-Fi (WLAN) device.

## **Activate Wi-Fi (WLAN) Function**

Follow the instructions below to activate your device's Wi-Fi function and connect to the Internet via an available 4G LTE, 4G, or 3G connection. Your device searches for and makes a connection automatically upon powering up. Use the Web UI to select a network.

Slide the **Power** key to **ON** position.

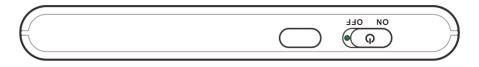

• Your device's Wi-Fi function activates and automatically connects to the Internet.

## **Connect Windows PCs with Wi-Fi**

The following topics describe how to connect your device with various versions of Windows PCs via Wi-Fi.

### Windows 8

Connect Windows 8 PCs to your device with Wi-Fi.

1. Slide the **Power** key to **ON** position.

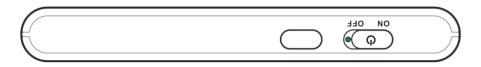

- Your device's Wi-Fi function activates and automatically connects to the Internet.
- 2. Activate your PC's Wi-Fi function.
  - Consult your PC's operation manual for details on activating Wi-Fi.
- On your PC, move the cursor to the upper-right or lower-right corner (or swipe from the right side on a touchscreen PC) and select Image: Select 
   Image: Select 
   Image: Select 
   Image: Select 
   Image: Select 
   Image: Select 
   Image: Select 
   Image: Select 
   Image: Select 
   Image: Select 
   Image: Select 
   Image: Select 
   Image: Select 
   Image: Select 
   Image: Select 
   Image: Select 
   Image: Select 
   Image: Select 
   Image: Select 
   Image: Select 
   Image: Select 
   Image: Select 
   Image: Select 
   Image: Select 
   Image: Select 
   Image: Select 
   Image: Select 
   Image: Select 
   Image: Select 
   Image: Select 
   Image: Select 
   Image: Select 
   Image: Select 
   Image: Select 
   Image: Select 
   Image: Select 
   Image: Select 
   Image: Select 
   Image: Select 
   Image: Select 
   Image: Select 
   Image: Select 
   Image: Select 
   Image: Select 
   Image: Select 
   Image: Select 
   Image: Select 
   Image: Select 
   Image: Select 
   Image: Select 
   Image: Select 
   Image: Select 
   Image: Select 
   Image: Select 
   Image: Select 
   Image: Select 
   Image: Select 
   Image: Select 
   Image: Select 
   Image: Select 
   Image: Select 
   Image: Select 
   Image: Select 
   Image: Select 
   Image: Select 
   Image: Select 
   Image: Select 
   Image: Select 
   Image: Select 
   Image: Select 
   Image: Select 

   Image: Select 
   Image: Select 

   Image: Select 

   Image: Select 

   Image: Select 

   Image: Select 

   Image: Select 

   Image: Select

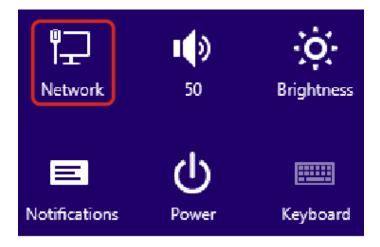

4. Select your device's SSID from the list, and click **Connect**.

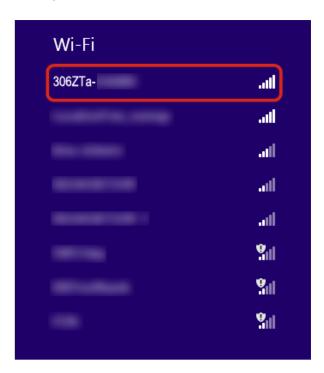

5. Enter the security key (WPA) and then click **Next**.

| € Networks                                                     |  |
|----------------------------------------------------------------|--|
| 306ZTa-                                                        |  |
| Enter the network security key                                 |  |
| You can also connect<br>by pushing the butto<br>on the router. |  |
| Next Cancel                                                    |  |

The PC connects to your device. The connected status icon on your device will show an additional device has been connected.

### Windows 7

Connect Windows 7 PCs to your device with Wi-Fi.

1. Slide the **Power** key to **ON** position.

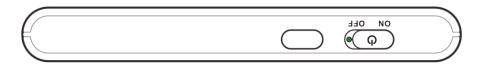

- Your device's Wi-Fi function activates and automatically connects to the Internet.
- 2. Activate your PC's Wi-Fi function.
  - Consult your PC's operation manual for details on activating Wi-Fi.
- 3. On your PC, click Start > Control Panel > Network and Internet > Network and Sharing Center.

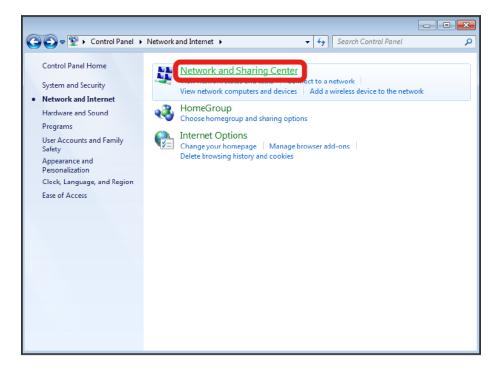

4. Click Connect to a network.

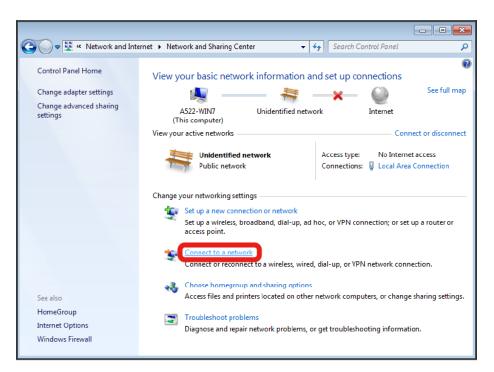

5. Select your device's SSID from the list, and click Connect.

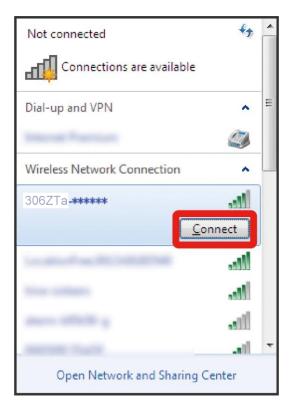

6. Enter the security key (WPA) and then click **OK**.

| 👰 Connect to a Netv           | vork                       |        | ×   |
|-------------------------------|----------------------------|--------|-----|
| Type the network security key |                            |        |     |
| Security key:                 | •••••••<br>Hide characters |        |     |
|                               |                            | OK Can | cel |

The PC connects to your device. The connected status icon on your device will show an additional device has been connected.

### Windows Vista

1. Slide the **Power** key to **ON** position.

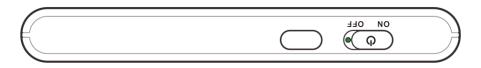

- Your device's Wi-Fi function activates and automatically connects to the Internet.
- 2. Activate your PC's Wi-Fi function.
  - Consult your PC's operation manual for details on activating Wi-Fi.
- On your PC, click Start > Control Panel > Network and Internet > Network and Sharing Center.

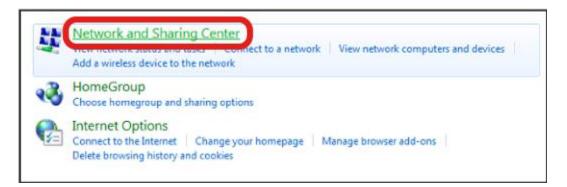

4. Click **Connect to a network**.

| Change | your networking settings                                                                              |
|--------|----------------------------------------------------------------------------------------------------|
| -      | Set up a new connection or network                                                                    |
| -      | Set up a wireless, broadband, dial-up, ad hoc, or VPN connection; or set up a router or access point. |
|        | Connect to a network                                                                                  |
| -      | a wireless, wired, dial-up, or VPN network connection.                                                |
|        | Choose homegroup and sharing options                                                                  |
|        | Access files and printers located on other network computers, or change sharing settings.             |
| -      | Troubleshoot problems                                                                                 |
| Ganada | Diagnose and repair network problems, or get troubleshooting information.                             |

5. Select your device's SSID from the list, and click **Connect**.

| ( Connect to a network                                            |             |
|-------------------------------------------------------------------|-------------|
| Disconnect or connect to another network                          |             |
| Show All                                                          | 47          |
| 306ZTa- Connected with limited access                             | م<br>و الله |
| Security-enabled network                                          | lin-        |
| Security-enabled network                                          | at l        |
| <b>1</b> 50                                                       | . ·         |
| Set up a connection or network<br>Open Network and Sharing Center |             |
| Disconnec                                                         | tCancel     |

6. Enter the security key (WPA) and then click **Connect**.

|            |                                                                                         | - • ×  |
|------------|-----------------------------------------------------------------------------------------|--------|
| $\bigcirc$ | 😰 Connect to a network                                                                  |        |
|            | Type the network security key or passphrase for 306ZTa-                                 |        |
|            | Security key or passphrase:                                                             |        |
|            | Display characters                                                                      |        |
|            | If you have a <u>USB flash drive</u> with network settings for 203ZX-<br>insert it now. |        |
|            | Connect                                                                                 | Cancel |

- 7. Click Close.
  - The PC connects to your device. The connected status icon on your device will show an additional device has been connected.

## **Connect Mac Computers with Wi-Fi**

Follow the instructions below to connect a Mac computer to your device via Wi-Fi.

Note: The operations depicted are based on Mac OS X 10.xx, with Wi-Fi security set to [xxx].

1. Slide the **Power** key to **ON** position.

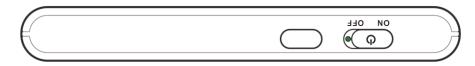

Your device's Wi-Fi function activates and automatically connects to the Internet.

2. On your Mac, in the Apple menu, click **System Preferences... > Network**.

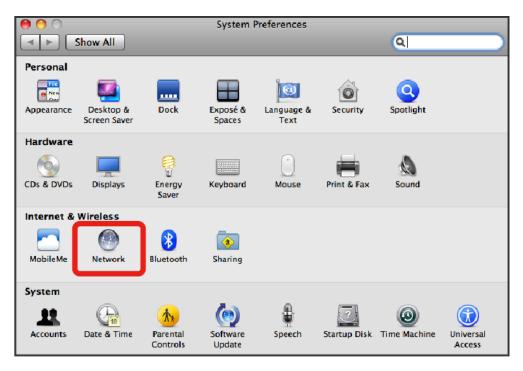

3. Click FireWire > Turn AirPort On.

| 0                                                                 | Network                         |                                                                                                    |  |
|-------------------------------------------------------------------|---------------------------------|----------------------------------------------------------------------------------------------------|--|
| Show All                                                          |                                 | ٩                                                                                                    |  |
| Location:                                                         |                                 |                                                                                                    |  |
| Ethernet     Connected     FireWire                               | Status: Off                     | Turn AirPort On                                                                                                    |  |
| Not Connected                                                     | Network Name: AirPort: Off      | \$                                                                                                    |  |
| Urr                                                               | Known networ<br>If no known ne  | Ask to join new networks<br>Known networks will be joined automatically.<br>If no known networks are available, you will |  |
|                                                                   | de asika delo                   | re joining a new network.                                                                                                |  |
|                                                                   |                                 |                                                                                                    |  |
| + - 0-                                                            | Show AirPort status in menu bar | Advanced ?                                                                                                    |  |
| Click the lock to prevent further changes. Assist me Revert Apply |                                 |                                                                                                    |  |
| AirPort                                                           | Matwork Name: AicBort: Off      |                                                                                                    |  |

Your computer's Wi-Fi function activates.

4. Select your device's SSID from the Network Name pulldown list.

| O Network                      |                                                                                                |  |
|--------------------------------|------------------------------------------------------------------------------------------------|--|
|                                | ٩.                                                                                             |  |
| ocation:                       |                                                                                                |  |
| Status: On                     | Turn AirPort Off                                                                               |  |
| AirPort Is turn<br>a network.  | ed on but is not connected to                                                                  |  |
| Network Name / 3062Ta-         | 1946 🖌 🔺 🔿                                                                                     |  |
| 100,000                        | 1 (P)                                                                                          |  |
| 14700. #                       |                                                                                                |  |
| Join Other<br>Create Netw      |                                                                                                |  |
|                                |                                                                                                |  |
|                                |                                                                                                |  |
| Show AirPort status in menu ba | ar (Advanced) (?                                                                               |  |
|                                | Location:<br>Status: On<br>AirPort is turn<br>a network.<br>Network Name 3062Ta-<br>Join Other |  |

5. Enter the security key (WPA) in the Password field, check **Remember this network**, and then click **Join**.

| The network " 306ZTa - " requires a WPA password |
|--------------------------------------------------|
| Password:                                        |
| Show password Remember this network              |
|                                                  |

The computer connects to your device. The connected status icon on your device will show an additional device has been connected.

## **Connect iPhone/iPod Touch/iPad**

The following topics outline how to connect your iPhone, iPod Touch, or iPad to your device via Wi-Fi.

### **Connect an iPhone or and iPod Touch**

Follow the instruction to connect your iPhone or iPod Touch to your device using Wi-Fi.

Note: The operations below are based on your iPhone or iPod Touch Wi-Fi security set to [xxx].

1. Slide the **Power** key to **ON** position.

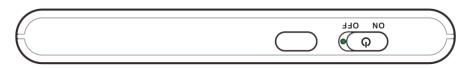

- Your device's Wi-Fi function activates and automatically connects to the Internet.
- 2. Select **Settings** > **Wi-Fi** on your iPhone or iPod Touch.

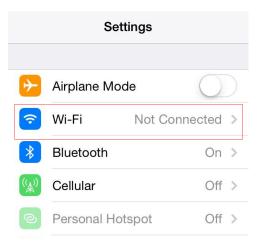

3. Touch to turn on the Wi-Fi function.

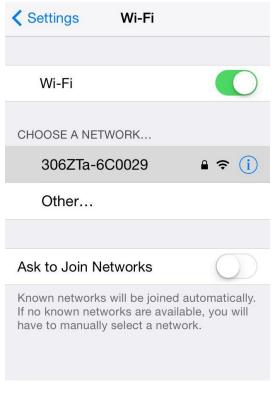

The iPhone or iPod Touch's Wi-Fi function activates.

4. In the CHOOSE A NETWORK list, tap the device's SSID.

| Settings                                                                                                    | Wi-Fi   |                                              |
|----------------------------------------------------------------------------------------------------|---------|----------------------------------------------|
|                                                                                                    |         |                                              |
| Wi-Fi                                                                                                    |         |                                              |
| CHOOSE A NET                                                                                                    |         |                                              |
|                                                                                                    | 50029   | <b>₽                                    </b> |
| Other                                                                                                    |         |                                              |
|                                                                                                    |         |                                              |
| Ask to Join Ne                                                                                                    | etworks | $\bigcirc$                                   |
| Known networks will be joined automatically.<br>If no known networks are available, you will<br>have to manually select a network. |         |                                              |

5. Enter the security password and then tap **Join**.

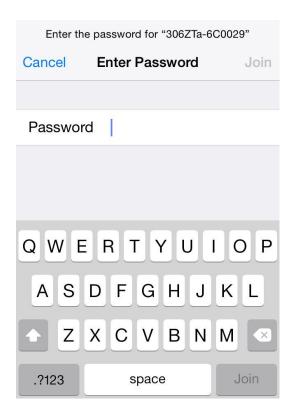

The iPhone or iPod Touch connects to your device. The connected status icon on your device will show an additional device has been connected.

#### **Connect an iPad**

Follow the instruction to connect your iPad to your device using Wi-Fi.

#### Note: The operations below are based on your iPad Wi-Fi security set to [xxx].

1. Slide the **Power** key to **ON** position.

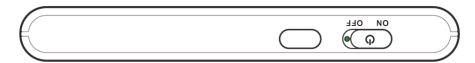

Your device's Wi-Fi function activates and automatically connects to the Internet.

#### 2. Select **Settings** > **WLAN**.

| Settings                  | WLAN                                              |
|---------------------------|---------------------------------------------------|
| F Airplane Mode           | WLAN                                              |
| ᅙ WLAN Off                | Using Location services requires turning on WLAN. |
| Bluetooth Off             |                                                   |
| VPN VPN Not Connected     |                                                   |
| Notification Center       |                                                   |
| Control Center            |                                                   |
| C Do Not Disturb          |                                                   |
| General 1                 |                                                   |
| Wallpapers & Brightness   |                                                   |
| Sounds                    |                                                   |
| Passcode                  |                                                   |
| Privacy                   |                                                   |
| iCloud                    |                                                   |
| Mail, Contacts, Calendars |                                                   |
| Notes                     |                                                   |
| Reminders                 |                                                   |
| O Messages                |                                                   |
| FaceTime                  |                                                   |
| The maps                  |                                                   |

3. Touch to turn on the Wi-Fi function.

|             | Settings                  | WLAN                                              |
|-------------|---------------------------|---------------------------------------------------|
| ≁           | Airplane Mode             | WLAN                                              |
| ?           | WLAN Off                  | Using Location services requires turning on WLAN. |
| *           | Bluetooth Off             |                                                   |
| VPN         | VPN Not Connected         |                                                   |
| C           | Notification Center       |                                                   |
| 8           | Control Center            |                                                   |
| C           | Do Not Disturb            |                                                   |
| Ø           | General 1                 |                                                   |
| *           | Wallpapers & Brightness   |                                                   |
| <b>(</b> () | Sounds                    |                                                   |
| 8           | Passcode                  |                                                   |
| U           | Privacy                   |                                                   |
|             | iCloud                    |                                                   |
|             | Mail, Contacts, Calendars |                                                   |
|             | Notes                     |                                                   |
|             | Reminders                 |                                                   |
|             | Messages                  |                                                   |
|             | FaceTime                  |                                                   |
|             | Maps                      |                                                   |

✤ The iPad's Wi-Fi function activates.

4. In the CHOOSE A NETWORK list, tap the device's SSID.

| Settings                  | WLAN                                                                                                    |
|---------------------------|----------------------------------------------------------------------------------------------------|
| Airplane Mode             | WLAN                                                                                                    |
| S WLAN Not Connected      | CHOOSE A NETWORK                                                                                                    |
| Bluetooth Off             | 306ZTa- ∎ 奈 (i)                                                                                                    |
| VPN Not Connected         | ∎ <b>?</b> (j)                                                                                                    |
| -                         | Other                                                                                                    |
| Notification Center       |                                                                                                    |
| Control Center            | Ask to Join Networks                                                                                                    |
| C Do Not Disturb          | Known networks will be joined automatically. If no known<br>networks are available, you will have to manually select a<br>network. |
| General 1                 |                                                                                                    |
| Wallpapers & Brightness   |                                                                                                    |
| Sounds                    |                                                                                                    |
| Passcode                  |                                                                                                    |
| Privacy                   |                                                                                                    |
| iCloud                    |                                                                                                    |
| Mail, Contacts, Calendars |                                                                                                    |
| Notes                     |                                                                                                    |
| Reminders                 |                                                                                                    |
| O Messages                |                                                                                                    |
| <b>FaceTime</b>           |                                                                                                    |
| The maps                  |                                                                                                    |

5. Enter the security key (WPA) and then tap **Join**.

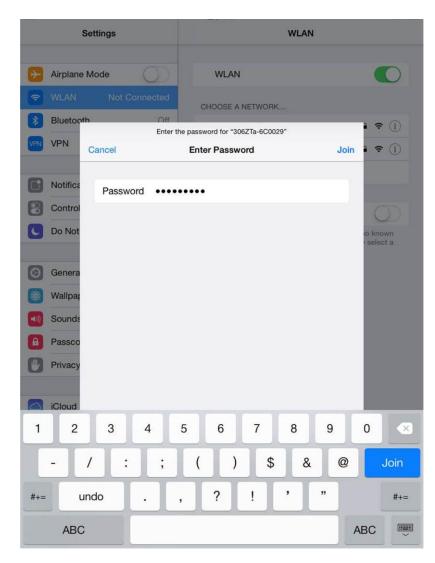

The iPad connects to your device. The connected status icon on your device will show an additional device has been connected.

## **Connect an Android™ Device**

You can share your device's connection with compatible Android devices, such as wireless phones, tablets, and Chromebook computers.

**Note:** The operations below are based on generic Android devices with Wi-Fi security set to [xxx]. Operation may vary depending on Android device type. See your Android device user guide for details.

1. Slide the **Power** key to **ON** position.

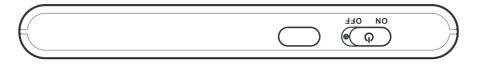

- Your device's Wi-Fi function activates and automatically connects to the Internet.
- 2. On your Android device, from home, select Menu Key > System settings.

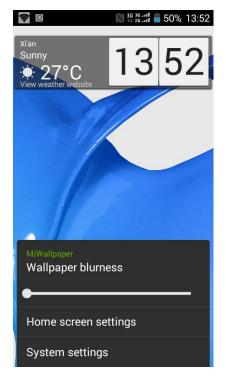

3. Tap or click Wi-Fi.

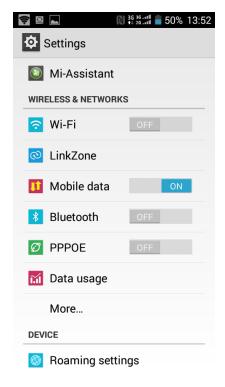

The Wi-Fi settings menu appears.

4. Tap or click the Wi-Fi slider to turn Wi-Fi on.

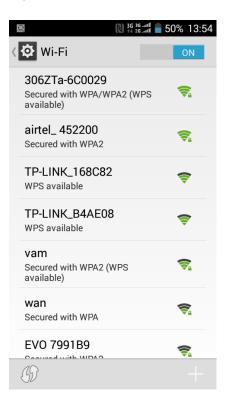

- ✤ Wi-Fi is enabled on the Android device.
- 5. Tap or click your device's SSID from the list.

|                              | N 3G 3G and 50% 13:55                                                                   |
|------------------------------|-----------------------------------------------------------------------------------------|
| 306ZTa-6C                    | 0029                                                                                    |
| Signal strength<br>Excellent |                                                                                         |
| Security<br>WPA/WPA2 PS      | к                                                                                       |
| Password                     |                                                                                         |
|                              |                                                                                         |
| Cancel                       | Connect                                                                                 |
| <b>q w e r t</b>             | <sup>5</sup> y <sup>6</sup> u <sup>7</sup> i <sup>8</sup> o <sup>9</sup> p <sup>0</sup> |
| a s d f                      | g h j k l                                                                               |
| 企 z x c                      | v b n m 💌                                                                               |
| ?123 ,                       | Done                                                                                    |

6. Enter the security key and then click **Connect**.

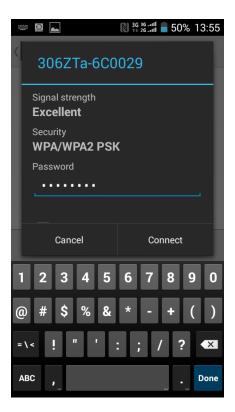

The Android device connects to your mobile broadband device. The connected status icon on your device will show an additional device has been connected.

## **Connect WPS Supported Wi-Fi Devices**

Connect a variety of WPS (Wi-Fi Protected Setup) supported devices to your mobile broadband device.

1. Slide the **Power** key to **ON** position.

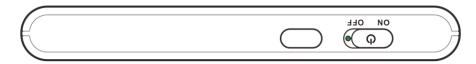

- Your device's Wi-Fi function activates and automatically connects to the Internet.
- 2. Activate the external device's Wi-Fi function and prepare for WPS settings as required.
  - Consult your external device's operation manual for details on activating Wi-Fi and WPS.

3. On your mobile broadband device, from home, tap **WPS**.

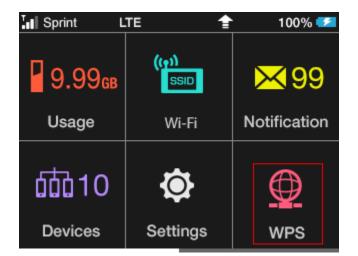

- 4. Tap a WPS option.
- 5. When prompted, press the WPS button on the external device to connect.
  - The external device connects to your mobile broadband device. The connected status icon on your device will show an additional device has been connected.

## Connect with Micro USB Cable (Windows)

The following topics describe how to share your device's Internet connection with a Windows-based PC using a direct USB connection.

#### Windows PC USB Connection Overview

Your mobile broadband device automatically connects to the Internet when it is powered on. You can use the included micro USB cable to connect directly to a Windows PC to allow data communication between your device and the PC.

## **Device Recognition and Removal –**

## **Windows PC USB Connection**

The following topics detail the device recognition and device removal processes when using a direct USB connection between your mobile broadband device and a Windows PC.

### **Device Recognition – Windows PC USB Connection**

When you connect your device directly to a Windows PC using the supplied micro USB cable, the device driver is automatically installed on the connected PC.

1. Slide the **Power** key to **ON** position.

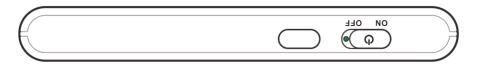

- Your device powers on and automatically connects to the Internet.
- 2. Power on the PC to which you will be connecting.
- Insert the small end of the supplied micro USB cable into your mobile broadband device's micro USB port.

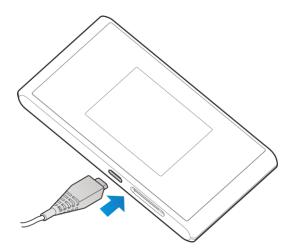

4. Insert the other end of the micro USB cable into an available external USB port on the PC.

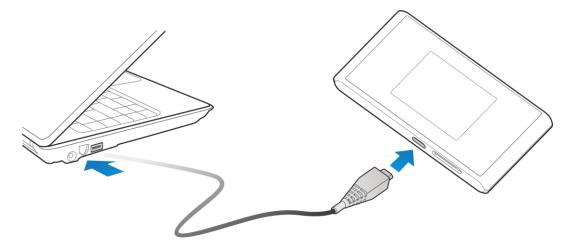

- The PC should recognize the mobile broadband device within a few seconds.
- The device driver will automatically be installed on the connected PC.

### **Device Removal – Windows PC USB Connection**

Follow the instructions below to remove the direct USB connection between your mobile broadband device and your Windows PC.

#### Windows 8 and Windows 7 Device Removal

- 1. On the PC, exit the device's Web UI.
- 2. Remove the micro USB cable from the PC's USB port.

#### Windows Vista Device Removal

To remove the direct USB connection on a PC running Windows Vista, use the Safely Remove Hardware feature to stop the connection before removing it.

- 1. On the PC, double-click in the task tray.
  - The Safely Remove Hardware window appears.
- 2. Click USB Mass Storage Device > Stop.

[illustration]

- The Stop a Hardware Device window appears.
  - If multiple USB devices are connected to the PC, make sure to select the correct device to remove.
- 3. Click OK.

[illustration]

- Confirm that the mobile broadband device can be safely removed from the PC.
- 4. Once you see confirmation that the device can be removed safely, remove the micro USB cable from the PC's USB port.

[illustration]

Removal is complete.

#### Cautions for Removing the Mobile Broadband Device

**Standby/Hibernation**: The mobile broadband device may malfunction if the PC enters standby (suspend/resume) or hibernation while connected. Be sure to remove the USB connection before leaving a PC unattended. The device may also malfunction if it is connected before the PC starts or restarts. Remove the USB connection before starting or restarting the PC.

**Web UI**: Always exit the Web UI before removing the mobile broadband device USB connection. Do not remove the connection while any transmissions are active.

## Software Installation – Windows PC USB Connection

When connecting for the first time, the device driver is designed to install automatically on the connected PC. If there are issues with the installation due to your PC's configuration, you can manually install or uninstall the device driver software.

#### Cautions for Device Driver Installation

**Removal of Mobile Broadband Device**: Do not remove the mobile broadband device during installation. Improper removal may cause installation failure, system malfunction, or other system errors.

**Administrator Privileges**: To install the device drivers manually, you may be required to log into an account with administrator privileges.

#### Manual Device Driver Installation

Note: Screenshots and operations are based on a Windows 8 PC.

- 1. Power on and connect your PC and your mobile broadband device using the supplied micro USB cable. See Device Recognition Windows PC USB Connection.
- 2. On the PC desktop, activate Windows Explorer.
- 3. Select Computer.
  - For Windows 7 or Windows Vista PCs, click **Start menu > Computer**.
- 4. Double-click [xxxxx].

[illustration]

- The User Account Control dialog box appears.
- 5. Click Yes.
  - For Windows Vista PCs, click **Continue**.
  - The device driver installation is complete.

#### Uninstall the Device Driver Software

If you need to uninstall the device driver software for any reason, you can do so from your PC.

- 1. On the PC desktop, activate Windows Explorer.
- 2. Select Computer > Uninstall or change a program.

[illustration]

- For Windows 7 or Windows Vista PCs, click Start menu > Control Panel > Uninstall a program.
- 3. From the installed programs list, select [xxxxx] > **Uninstall/Change**.

[illustration]

The device driver software will be uninstalled.

# Connect with Micro USB Cable (Mac)

The following topics describe how to share your device's Internet connection with a Mac computer using a direct USB connection.

#### Mac Computer USB Connection Overview

Your mobile broadband device automatically connects to the Internet when it is powered on. You can use the included micro USB cable to connect directly to a Mac computer to allow data communication between your device and the computer.

## Device Recognition and Removal – Mac USB Connection

The following topics detail the device recognition and device removal processes when using a direct USB connection between your mobile broadband device and a Windows PC.

#### **Device Recognition – Mac USB Connection**

When you connect your device directly to a Mac computer using the supplied micro USB cable, the device driver is automatically installed on the connected computer.

1. Slide the **Power** key to **ON** position.

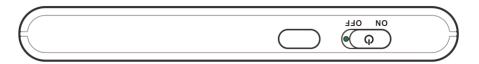

- Your device's Wi-Fi function activates and automatically connects to the Internet.
- 2. Power on the Mac computer to which you will be connecting.
- Insert the small end of the supplied micro USB cable into your mobile broadband device's .micro USB port.

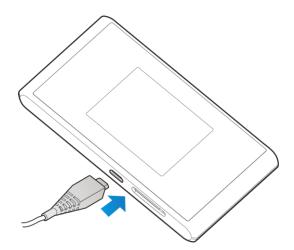

4. Insert the other end of the micro USB cable into an available external USB port on the Mac.

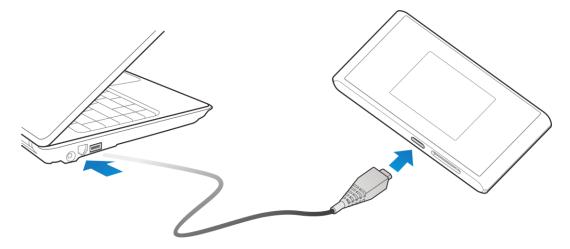

- The Mac should recognize the mobile broadband device within a few seconds.
  - Once recognized, appears on the desktop.
  - When connecting the first time, you will see a message "A new network interface has been detected." See Software Installation – Mac USB Connection for further instructions.

#### **Device Removal – Mac USB Connection**

Follow the instructions below to remove the direct USB connection between your mobile broadband device and your Mac computer. The mobile broadband device's internal files may be damaged by improper removal.

- 1. On the Mac, click
  - The Finder appears.

2. Click for the Web UI.

[illustration]

- If a memory card is installed, first click for Memory Card.
- 3. Remove the micro USB cable from the Mac's USB port.

[illustration]

Removal is complete.

#### Cautions for Removing the Mobile Broadband Device

**Sleep Mode**: The mobile broadband device may malfunction if the Mac enters sleep mode while connected. Be sure to remove the USB connection before leaving a Mac unattended. The device may also malfunction if it is connected before the Mac starts or restarts. Remove the USB connection before starting or restarting the Mac.

**Web UI**: Always exit the Web UI before removing the mobile broadband device USB connection. Do not remove the connection while any transmissions are active.

## **Network Setup – Mac USB Connection**

When connecting for the first time, your Mac computer will detect the mobile broadband device and prompt you to set up the device in Network Preferences. The message "A new network interface has been detected" will appear.

**Note:** Screenshots and operations are based on Mac OS 10.xx. Screens and messages may differ depending on which OS your computer is running.

#### Set Up the Network

- 1. Power on your Mac computer and your mobile broadband device.
- 2. Connect the mobile broadband device to the Mac using the supplied micro USB cable.
  - [xxxxx] icon appears on the desktop, and the [xxxxx] folder automatically opens.
- 3. Double-click [xxxxx].

[illustration]

4. Enter the Mac name (user name) and Password, and click OK.

[illustration]

When complete, the [xxxxx] icon and [xxxxx] folder are removed from the computer desktop.

## Settings

The following topics provide an overview of items you can change using your device's **Settings** menus, accessed primarily through the Web UI.

## **Web UI Overview**

Use the device Web UI in a browser to check or change your mobile broadband device settings from a device connected either via Wi-Fi or by direct USB connection.

#### Launch the Web UI

- 1. Make sure the connection between your device and the client is correct.
- 2. Launch the Internet browser and enter http://192.168.43.1 or http://m.home in the address bar.

The login page appears as follows. The following figure is only for your reference.

## Web UI Window

Explore the options available through the device's Web UI window.

- 1. Connect your mobile broadband device to an external device via a Wi-Fi connection or a direct USB connection.
- 2. Launch a browser and access the Web UI via [xxxxx].
  - The Web UI launches and displays the main window.

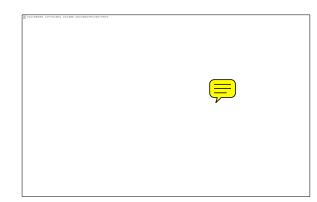

| Item  | Description |
|-------|-------------|
| ххххх | Xxxxx       |
| ххххх | Xxxxx       |

| Item  | Description |
|-------|-------------|
| XXXXX | Xxxxx       |
| XXXXX | Xxxxx       |
| XXXXX | Xxxxx       |

## Appendix

## Troubleshooting

Check the questions and answers below for troubleshooting solutions for common device issues.

#### **Check Here First**

Question: Unable to connect via Wi-Fi (WLAN)

**Answer 1**: Check whether the mobile broadband device is properly connected to the computer or other external device.

**Answer 2**: If a WPS (Wi-Fi Protected Setup) connection fails, see the Wi-Fi device user guide. If you're still unable to connect, set up the mobile broadband device Wi-Fi connection manually. See [xxxxx].

**Answer 3**: To connect a WPS Pin-specified Wi-Fi device, check whether the correct PIN has been used. For details, see [xxxxx].

**Answer 4**: If OPEN WEP is the security method being used, check whether the correct WEP key is entered. If the WEP key is unknown, see [xxxxx] to reset the WEP key and reconnect the device.

**Answer 5**: Check whether the correct WPA key is set. If the WPA key is unknown, see [xxxxx] to rset the mobile broadband device or see the WLAN Initialization Sticker to reset the WPA key, and then reconnect the device. WPA/WPA2 security may not be supported depending on the Wi-Fi device. See the Wi-Fi device user guide for information.

Question: Computer does not recognize the mobile broadband device.

**Answer 1**: Check whether the mobile broadband device is properly connected to the computer or other external device.

**Answer 2**: Remove the mobile broadband device from the PC, restart the PC, and then reconnect the mobile broadband device.

**Answer 3**: For Windows 8, follow these steps to confirm proper the mobile broadband device installation.

 Open desktop window > Explorer > right-click Computer > Properties > System Properties > Hardware > Device Manager, and then check that [xxxxx] is shown.

**Answer 4**: For Windows 7 and Windows Vista, follow these steps to check that the mobile broadband device is properly connected.

Right-click Computer > Properties > Advanced system settings > User Account Control > System Properties > Hardware > Device Manager, and then check that [xxxxx] is shown.

**Question**: Driver is not automatically installed when the mobile broadband device is connected to the PC (Windows PC only).

**Answer 1**: Wait several seconds for installation to begin after the system recognizes any new hardware. If the installer does not automatically activate even after a period of time, remove the mobile broadband device from the PC and reconnect it.

**Answer 2**: Install driver manually. See Software Installation – Windows PC USB Connection for how to install.

Question: Internet connection fails.

**Answer 1**: Make sure that you are within the service area.

Answer 2: If signal reception is poor, move to where signal reception is good and then reconnect.

**Answer 3**: The access point might be busy depending on the time of day. Wait a little and then reconnect.

Answer 4: Activate the Web UI and make sure that network settings are correct.

Question: Transmission fails quickly.

**Answer 1**: Make sure that the mobile broadband device is properly connected to PC or other device via Wi-Fi or micro USB cable. If connected via micro USB cable, disconnect from both the mobile broadband device and the PC or other device and reconnect.

Answer 2: Signal reception might be poor. Check transmission where signal reception is good.

Answer 3: Restart the mobile broadband device.

**Answer 4**: Check the mobile broadband device battery level. If battery level is low, charge with AC charger or with PC via micro USB cable. See Charge the Battery for how to charge.

Question: Transmissions are slow.

Answer 1: Signal reception might be poor. Check transmission where signal reception is good.

**Answer 2**: Connection might be poor. Try again after a while.

Question: Forgot PIN / Unknown PIN Unblocking Key (PUK) / USIM card is locked.

Answer: Contact Customer Service.

Question: USIM card is not recognized.

Answer 1: Check whether the USIM card is properly installed. For details, see "XXXXX."

Answer 2: Check the USIM card for damage.

Answer 3: Check the USIM card IC chip for scratches/corrosion.

**Answer 4**: Dirty USIM card (particularly IC chip) may prevent recognition. Clean gently with a soft cloth.

Answer 5: Contact Customer Service.

Question: Unsure if logged on as an Administrator.

**Answer 1**: For Windows 8, follow these steps to check.

Move the pointer into the upper-right or lower-right corner and then click or tap charm > Control Panel. Click Change your account type in User Accounts, and then check that the type of account currently logged on to is "Administrator".

Answer 2: For Windows 7, check by following these steps.

Click Start menu > Control Panel > User Account and Family Safety > User Account, and then check that the type of account currently logged on to is "Administrator".

Question: "Out of service area" indication appears when outside Japan.

**Answer**: Power off and restart the device.

Question: How do I return the mobile broadband device to the default settings (reset)?

Answer 1: Use the device Reset key.

Answer 2: Use the Web UI to reset the device. For details, see [xxxxx].

Question: An old phone number appears on the Web UI.

**Answer**: The Web UI may display an old phone number depending on subscription terms or cancellation method.

Question: The mobile broadband device operation is unstable.

**Answer 1**: Avoid extremely high/low temperatures, high humidity, direct sunlight, dusty areas, etc. Read "Safety Precautions" for use in a proper environment.

**Answer 2**: Avoid invalid software. Operation is unguaranteed for Internet connection, etc., using other-party software.

Question: The connection suddenly failed.

**Answer 1**: The connection method may have been changed. Check connection mode on the mobile broadband device display.

Answer 2: Restart the mobile broadband device.

## **Specifications**

The following tables list the specifications for the mobile broadband device, the AC charger, the micro USB cable, and the materials.

#### Mobile Broadband Device Specifications

| Item                                       | Description                                                                                                    |
|--------------------------------------------|----------------------------------------------------------------------------------------------------|
| Model Name                                 | 303ZT                                                                                                    |
| Dimensions <sup>1</sup>                    | 116.3 x 62.1mm x 13.9mm                                                                                                    |
| Weight                                     | 149.7g                                                                                                    |
| Interface                                  | LCD                                                                                                    |
| Power Consumption                          | 4.5W                                                                                                    |
| Operating Environment                      | -10°C ~ 60°C                                                                                                    |
| Frequency                                  | 1.2G                                                                                                    |
| Compatible Networks                        | WAN: 4G (AXGP/FDD-LTE), 3G (W-CDMA), 3G High Speed<br>(HSUPA, HSDPA), ULTRA SPEED (HSPA+, DC-HSDPA)<br>WLAN: IEEE802.11a/b/g/n |
| Charging Time <sup>2</sup>                 | AC charging 200 minutes, USB charging 380 minutes                                                                              |
| Continuous Standby Time <sup>3</sup>       | 450 hours                                                                                                    |
| Continuous Communication Time <sup>3</sup> | [XXXXX]                                                                                                    |
| Communication Speed                        | [XXXXX]                                                                                                    |

<sup>1</sup> Approximate values

<sup>2</sup> Varies by ambient temperature, battery usage, etc.

<sup>3</sup> Varies by environment, signal conditions, etc.

#### AC Charger Specifications

| Item          | Description   |
|---------------|---------------|
| Model Name    | STC-A51A-Z    |
| Weight        | 30g           |
| Rated Voltage | DC 5 V ± 5 %  |
| Rated Current | 1.0 A - 1.2 A |

| Item          | Description                  |
|---------------|------------------------------|
| Input Voltage | 100 V - 240 V, 50 Hz - 60 Hz |

#### **Micro USB Cable Specifications**

| Item                 | Description              |
|----------------------|--------------------------|
| Model Name           | USB-MU5-B-120-H (ZEDAD1) |
| Cable Length         | 1200mm                   |
| Plug Type            | Standard-A, micro-B      |
| Charging Temperature | 0℃ ~ 55℃                 |

#### **Materials Specifications**

| Parts             | Materials/Finishing  |
|-------------------|----------------------|
| Front Cover       | PC+SUS304            |
| Back Cover        | PC+GF+SUS304         |
| Battery Cover     | PC                   |
| USIM Tray         | PC+Powder Metallurgy |
| LCD Support Frame | PC                   |
| Power Key         | PC                   |
| Lock Key          | PC+TPU               |

## Warranty and Service [describe per carrier]

The following topics outline your device's warranty and service information.

## Warranty

Your device purchase includes Warranty.

• Confirm shop name and purchase date.

- Read contents of Warranty and keep it in a safe place.
- Check warranty period in the Warranty.

### **Services**

Before submitting your device for repairs, contact Customer Service or General Information; be prepared to describe problem in detail.

- During the warranty period, repairs will be made under the terms and conditions described in the Warranty.
- After the warranty period, repairs will be upon request; if said repairs can be made, you will be charged for them.

## Safety and Notices

The following topics address important safety precautions, general notes, and required RF exposure information for your mobile broadband device.

## **Safety Precautions [describe per carrier]**

The following topics outline important safety precautions that must be observed when using your mobile broadband device.

## Labels and Symbols [describe per carrier]

[XXXXX]

## [xxxxx] [describe per carrier]

|                                                      | - | - |  |
|------------------------------------------------------|---|---|--|
| Calculate and an an an an an an an an an an an an an |   |   |  |
|                                                      |   |   |  |
| <b>[XXXXX]</b> : [XXXXXXXX]                          |   |   |  |
| If                                                   |   |   |  |
| <b>[XXXXX]</b> : [XXXXXXXX]                          |   |   |  |
|                                                      |   |   |  |
| <b>[XXXXX]</b> : [XXXXXXX]                           |   |   |  |
|                                                      |   |   |  |
| <b>[XXXXX]</b> : [XXXXXXX]                           |   |   |  |
|                                                      |   |   |  |
| [XXXXX]: [XXXXXXX]                                   |   |   |  |

| <b>[XXXXX]</b> : [XXXXXXX] |  |
|----------------------------|--|
|                            |  |
| <b>[XXXXX]</b> : [XXXXXXX] |  |
|                            |  |
| <b>[XXXXX]</b> : [XXXXXXX] |  |
|                            |  |
| <b>[XXXXX]</b> : [XXXXXXX] |  |
| I                          |  |
| <b>[XXXXX]</b> : [XXXXXXX] |  |

| ] en en en en en en en en en en en en en |  |
|------------------------------------------|--|
|                                          |  |
| <b>[XXXXX]</b> : [XXXXXXX]               |  |
|                                          |  |
| <b>[XXXXX]</b> : [XXXXXXX]               |  |

| - T morene contractions    |  |  |
|----------------------------|--|--|
|                            |  |  |
| <b>[XXXXX]</b> : [XXXXXXX] |  |  |

## Mobile Broadband Device [describe per carrier]

| I Conserve and an an an an an an an an an an an an an |  |
|-------------------------------------------------------|--|
|                                                       |  |
| <b>[XXXXX]</b> : [XXXXXXX]                            |  |
|                                                       |  |
| <b>[XXXXX]</b> : [XXXXXXX]                            |  |
|                                                       |  |
| <b>[XXXXX]</b> : [XXXXXXX]                            |  |

| - Toronage module rouge economications |  |
|----------------------------------------|--|
| a <u>children</u> agreed               |  |
| <b>[XXXXX]</b> : [XXXXXXX]             |  |
| HAddition                              |  |
| <b>[XXXXX]</b> : [XXXXXXX]             |  |

| a                          |  |
|----------------------------|--|
| [XXXXX]: [XXXXXXX]         |  |
|                            |  |
| [XXXXX]: [XXXXXXX]         |  |
|                            |  |
| [XXXXX]: [XXXXXXX]         |  |
| B                          |  |
| <b>[XXXXX]</b> : [XXXXXXX] |  |
| I                          |  |
| <b>[xxxxx]</b> : [xxxxxxx] |  |

| ] en en en en en en en en en en en en en |  |
|------------------------------------------|--|
|                                          |  |
| <b>[XXXXX]</b> : [XXXXXXX]               |  |
|                                          |  |
| <b>[XXXXX]</b> : [XXXXXXX]               |  |

| A                          |  |
|----------------------------|--|
| [XXXXX]: [XXXXXXXX]        |  |
|                            |  |
| <b>[XXXXX]</b> : [XXXXXXX] |  |

## **USIM Card and Memory Card [describe per carrier]**

| I control to open and an and an and an and an and an and an and an and an and an and an and an and an and an an |  |
|----------------------------------------------------------------------------------------------------|--|
|                                                                                                    |  |
| <b>[XXXXX]</b> : [XXXXXXX]                                                                                      |  |
|                                                                                                    |  |
| <b>[XXXXX]</b> : [XXXXXXX]                                                                                      |  |
|                                                                                                    |  |
| <b>[XXXXX]</b> : [XXXXXXX]                                                                                      |  |
|                                                                                                    |  |
| <b>[XXXXX]</b> : [XXXXXXX]                                                                                      |  |
|                                                                                                    |  |
| [XXXXX]: [XXXXXXX]                                                                                              |  |

# AC Charger and Micro USB Cable [describe per carrier]

| [XXXXX]: [XXXXXXX]         |
|----------------------------|
|                            |
| [XXXXX]: [XXXXXXX]         |
|                            |
| [XXXXX]: [XXXXXXX]         |
|                            |
| <b>[XXXXX]</b> : [XXXXXXX] |
|                            |
| [XXXXX]: [XXXXXXX]         |
|                            |
| [XXXXX]: [XXXXXXX]         |
|                            |
| [xxxxx]: [xxxxxxxx]        |

| ] an and no and no an an an an an an an an an an an an an |  |
|-----------------------------------------------------------|--|
| a                                                         |  |
| <b>[XXXXX]</b> : [XXXXXXX]                                |  |

| Contraction inclusion production encoded |  |
|------------------------------------------|--|
|                                          |  |
| <b>[XXXXX]</b> : [XXXXXXX]               |  |
|                                          |  |
| <b>[XXXXX]</b> : [XXXXXXX]               |  |
|                                          |  |
| <b>[XXXXX]</b> : [XXXXXXX]               |  |
| A THE AND A                              |  |
| <b>[XXXXX]</b> : [XXXXXXX]               |  |

## Mobile Broadband Device Use and Electronic Medical Equipment [describe per carrier]

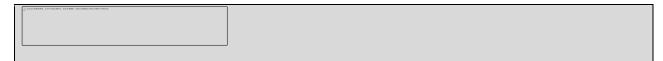

| <b>[XXXXX]</b> : [XXXXXXX] |  |
|----------------------------|--|
|                            |  |
| [XXXXX]: [XXXXXXX]         |  |
|                            |  |
| <b>[XXXXX]</b> : [XXXXXXX] |  |
| I                          |  |
| <b>[XXXXX]</b> : [XXXXXXX] |  |

## **General Notes [describe per carrier]**

The following topics outline general usage and handling instructions for your mobile broadband device.

## **General Use [describe per carrier]**

[xxxxx]

- [xxxxx]
- [xxxxx]
- [xxxxx]
- [xxxxx]
- [xxxxx]
- [xxxxx]
- [xxxxx]

## Handling the Device [describe per carrier]

[XXXXX]

- [xxxxx]
- [xxxxx]
- [xxxxx]
- [xxxxx]

## Wi-Fi (Wireless LAN) [describe per carrier]

[XXXXX]

- [XXXXX]
- [xxxxx]
- [xxxxx]
- [xxxxx]
- [xxxxx]
- [xxxxx]
- [xxxxx]

## **RF Exposure Information and Specific Absorption Rate (SAR) Information**

## [describe per carrier]

The following topics detail the specific absorption rate (SAR) information, electromagnetic safety information, and radiofrequency (RF) exposure information for you mobile broadband device.

## Specific Absorption Rate (SAR) Information for this Product [describe per carrier]

[xxxxx]

## **Electromagnetic Safety Information [describe per**

### carrier]

[XXXXX]

# European RF Exposure Information [describe per carrier]

## Index

Android Device Connect Wi-Fi, 38 Battery Charge, 19 Install, 14 Remove, 16 Customer Service, 76 Data Transfer Speed, 12 **Device Driver Installation** Windows PC, 64 Device Layout (illustration), 5 Drag, 11 Electromagnetic Safety, 85 Enter Text, 11 Flick, 10 Home Screen, 6 iPad Connect Wi-Fi, 35 iPhone Connect Wi-Fi, 32 iPod Touch Connect Wi-Fi, 32 Mac Network setup, 68 Remove USB connection, 67 USB connection, 66 Network Name, 3 Nintendo 3DS LL / 3DS Connect Wi-Fi, 41 Nintendo DS Connect Wi-Fi, 49 Nintendo DSi LL / DSi Connect Wi-Fi, 45 **Operating Environment**, 1 Package Contents, 3 PlayStation 4 Connect Wi-Fi, 60 PlayStation Vita Connect Wi-Fi, 53 Power Key, 6 Power Off, 21 Power On, 21 PSP Connect Wi-Fi, 55

RF Exposure Information, 86 Safety Precautions, 77 Security Key, 3, 17 Services, 75 Settings, 69 SIM Card, 12 Insert, 13 Remove, 14 Sleep Mode, 9 SoftBank Wi-Fi Spot, 22 Specific Absorption Rate (SAR), 85 Specifications AC charger, 74 Materials, 75 Micro USB cable, 75 Mobile broadband device, 74 SSID, 3, 17 Status Bar Icons, 7 Swipe, 10 Tap, 9 Text Entry, 11 Touch, 9 Touch Menu Icons, 8 Touchscreen, 9 Transfer Speed, 12 Troubleshooting, 71 Turn Device Off, 21 Turn Device On, 21 **USB** Connection Mac, 66 Remove Mac, 67 Remove Windows PC, 63 Windows, 62 USIM Card, 12 Insert, 13 Remove, 14 Warranty, 75 Web UI Overview, 69 Window, 69 Wi-Fi Activate, 23 Connect Windows Vista, 28 Overview, 23

Wi-Fi Network Name, 3 Wii Connect Wi-Fi, 53 Wii U Connect Wi-Fi, 53 Windows PC Remove USB connection, 63 Software Installation, 64 USB connection, 62 Windows Vista Connect Wi-Fi, 28 WLAN Activate, 23 Overview, 23 WPS Connect Wi-Fi, 60

#### **FCC Regulations:**

This device complies with part 15 of the FCC Rules. Operation is subject to the following two conditions: (1) This device may not cause harmful interference, and (2) This device must accept any interference received, including interference that may cause undesired operation.

This device has been tested and found to comply with the limits for a Class B digital device, pursuant to Part 15 of the FCC Rules. These limits are designed to provide reasonable protection against harmful interference in a residential installation. This equipment generates, uses and can radiated radio frequency energy and, if not installed and used in accordance with the instructions, may cause harmful interference to radio communications. However, there is no guarantee that interference will not occur in a particular installation If this equipment does cause harmful interference to radio or television reception, which can be determined by turning the equipment off and on, the user is encouraged to try to correct the interference by one or more of the following measures:

-Reorient or relocate the receiving antenna.

-Increase the separation between the equipment and receiver.

-Connect the equipment into an outlet on a circuit different from that to which the receiver is connected.

-Consult the dealer or an experienced radio/TV technician for help.

#### **Caution:**

Changes or modifications not expressly approved by the party responsible for compliance could void the user's authority to operate the equipment.

#### FCC RF Exposure Information (SAR)

This device is designed and manufactured not to exceed the emission limits for exposure to radio frequency (RF) energy set by the Federal Communications Commission of the United States.

During SAR testing, this device is set to transmit at its highest certified power level in all tested frequency bands, and placed in positions that simulate RF exposure in usage near the body with the separation of 10 mm. Although the SAR is determined at the highest certified power level, the actual SAR level of the while operating can be well below the maximum value. This is because the device is designed to operate at multiple power levels so as to use only the power required to reach the network. In

general, the closer you are to a wireless base station antenna, the lower the power output.

The exposure standard for wireless employs a unit of measurement known as the Specific Absorption Rate, or SAR. The SAR limit set by the FCC is 1.6W/kg.

The FCC has granted an Equipment Authorization for this model device with all reported SAR levels evaluated as in compliance with the FCC RF exposure guidelines. SAR information on this model device is on file with the FCC and can be found under the Display Grant section of www.fcc.gov/oet/ea/fccid after searching on FCC ID: SRQ-MF975.

For this device, the highest reported SAR value for near the body is 1.38 W/kg.

While there may be differences between the SAR levels of various devices and at various positions, they all meet the government requirement.

SAR compliance for body operation is based on a separation distance of 10 mm between the unit and the human body. Carry this device, at least 10 mm away from your body to ensure RF exposure level compliant or lower to the reported level. To support body operation, choose the belt clips or holsters, which do not contain metallic components, to maintain a separation of 10 mm between this and your body.